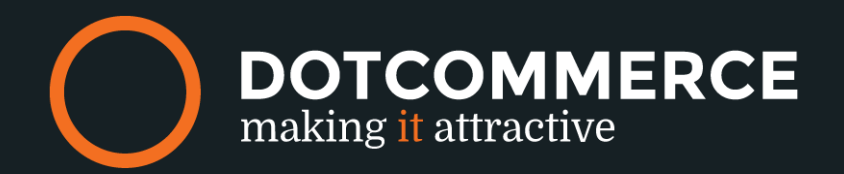

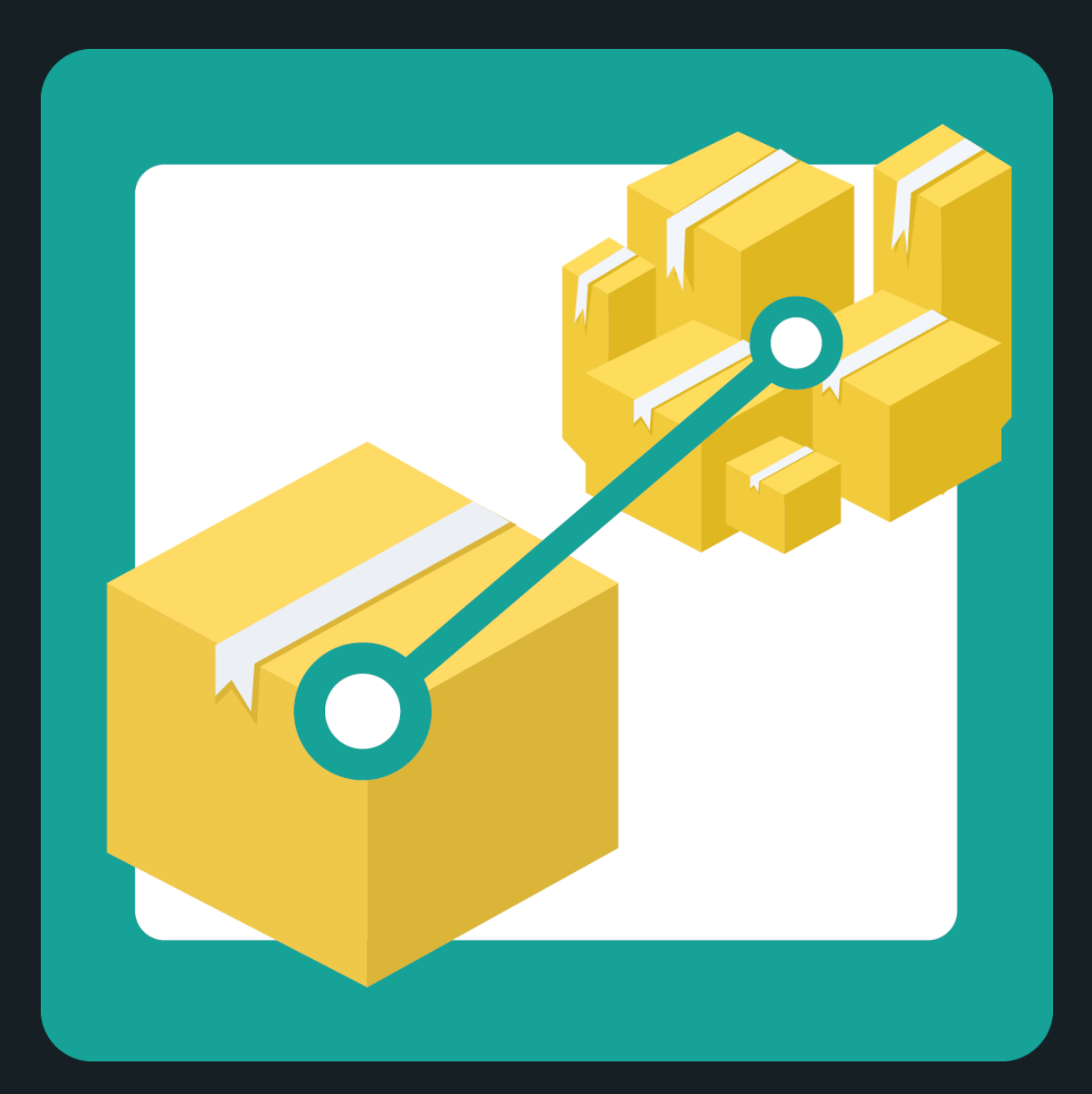

## **PRODUCT TO BUNDLE**

# MANUAL

## **The appframework by DotCommerce**

Welcome to the appframework by DotCommerce. In the appframework is the platform from which you may use all of our apps.

We've designed this framework for all customers of Lightspeed so that all of our apps may be used from a single platform. After installing your very first DotCommerce app you'll receive a link with your login credentials and a password (on the very same mailaddress you use in the Lightspeed backoffice. Once you receive this mail you'll have unlimited access to our appframework and we'll keep you updated on the latest

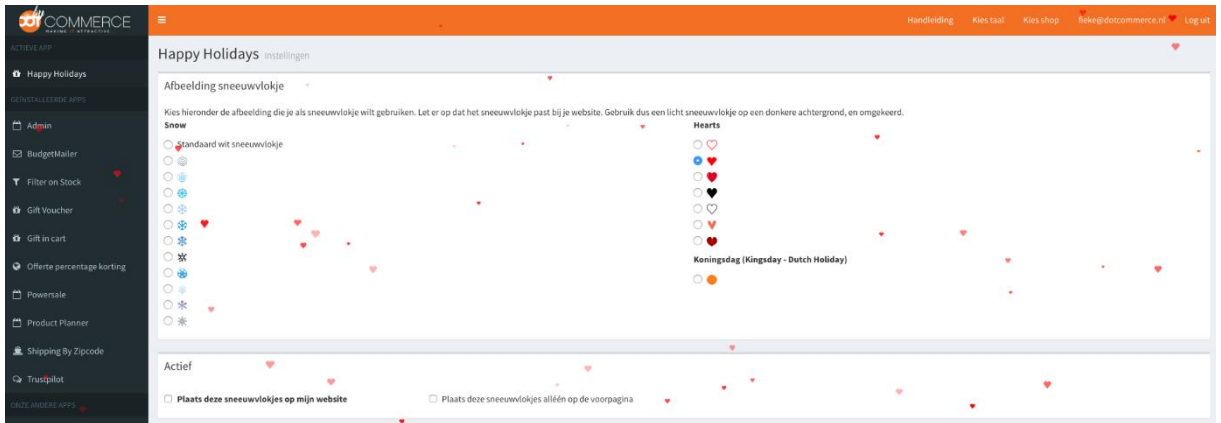

Everytime you install an app developed by DotCommerce with the same emailaddress and in the same Lightspeed webshop will appear in this framework. You'll still receive an email for verification purposes, and you may log in using the same credentials.

Got more than one store connected to one account? Not a problem! In the menu on the top-right you're able to swap between e-mailaddress, shop and language.

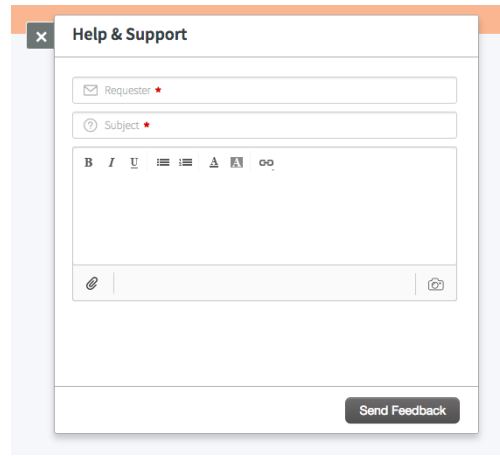

## **Help and support**

Encounter any issues, stuck on step or are error codes driving you mad? Contact us via the helpbutton at the bottom of the page.

We strive to reply within twenty-four hours.

Please contact us at: info@dotcommerce.nl Or use the "Help" button should you have any questions.

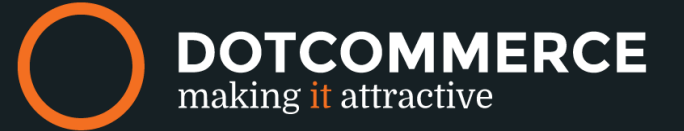

## **Product To Bundle**

Welcome to Product to Bundle, the app to combine product bundles into a single product within your Lightspeed store. In this manual we'll take a look at each individual step of the app. Keep in mind however that the placeholder product, main product and productbundle must be created in Lightspeed.

**NOTE:** The product bundle must be created and connected to a main product. Product bundles can be found at PRODUCTS > PRODUCT BUNDLES > ADD PRODUCT BUNDLE.

## **Placeholder**

Here you'll be able to select a placeholder product, the placeholder product is how the bundle will be displayed in your webshop. Use this option to locate a product.

You can do this easily by submitting the first couple of letters in the search bar. The more characters you submit, the easier it is for the app to find a specific product. Our app is linked directly to your Lightspeed web shop. If you do however miss specific products, please wait for at least 60 minutes before contacting support.

You may select a placeholder product by clicking on it.

## **Main product**

This option allows you to select the main product, this product will not be displayed in your bundle right away but is neccesary as the actual product bundle will be connected to this specific product. Use this option to locate a product.

As is the case with the last option you may search for a product by typing out the first couple of letters.

You may select a main product by clicking on it.

## **Bundle**

Lastly we're going to select a product bundle, this bundle will be connected to the main product in its entirety. Which in its place will be connected to the Placeholder product.

## **Saving and activating**

Do not forget to save any made changes by click on the blue **Save** button. Any made changes should be visible within minutes.

Please contact us at: info@dotcommerce.nl Or use the "Help" button should you have any questions.

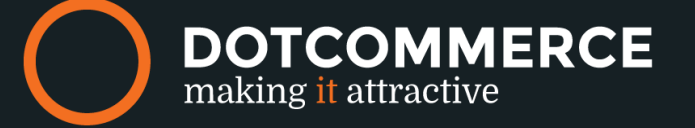